NPort Server Lite

# **Hardware Installation Guide**

**for DE-301/331 & DE-302/304/332/334**

**Second Edition, Dec 2002** 

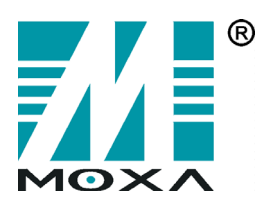

#### **Moxa Technologies Co., Ltd.**

Tel: +866-2-8919-1230 Fax: +886-2-8919-1231 www.moxa.com support@moxa.com.tw

### NPort Server Lite **Hardware Installation Guide for DE-301/331&DE-302/304/332/334**

The software described in this manual is furnished under a license agreement and may be used only in accordance with the terms of that agreement.

### **Copyright Notice**

Copyright  $\odot$  2002 Moxa Technologies Co., Ltd. All rights reserved. Reproduction without permission is prohibited.

### **Trademarks**

MOXA is a registered trademark of Moxa Technologies Co., Ltd. All other trademarks or registered marks in this manual belong to their respective manufacturers.

#### **Disclaimer**

Information in this document is subject to change without notice and does not represent a commitment on the part of Moxa.

Moxa provides this document "as is," without warranty of any kind, either expressed or implied, including, but not limited to, the particular purpose. Moxa reserves the right to make improvements and/or changes to this manual or the product(s) and/or program(s) described herein at any time.

Information provided in this manual is intended to be accurate and reliable. However, Moxa Technologies assumes no responsibility for its use, or for any infringements on the rights of fourth parties which may result from its use.

This product could include technical or typographical errors. Changes are periodically made to the information herein, and these changes may be incorporated in new editions of the publication.

### **MOXA Internet Services**

Customer satisfaction is our number one concern. To ensure that customers receive the full benefit of our products, Moxa Internet Services has been set up to provide technical support, driver updates, product information, and user's manual updates.

The following services are provided:

E-mail for technical support:

address: support@moxa.com.tw

Latest drivers and documents:

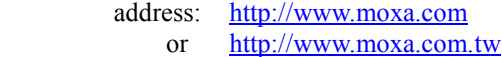

World Wide Web (WWW) site for product information:

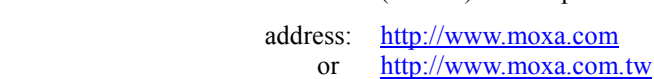

# **Table of Contents**

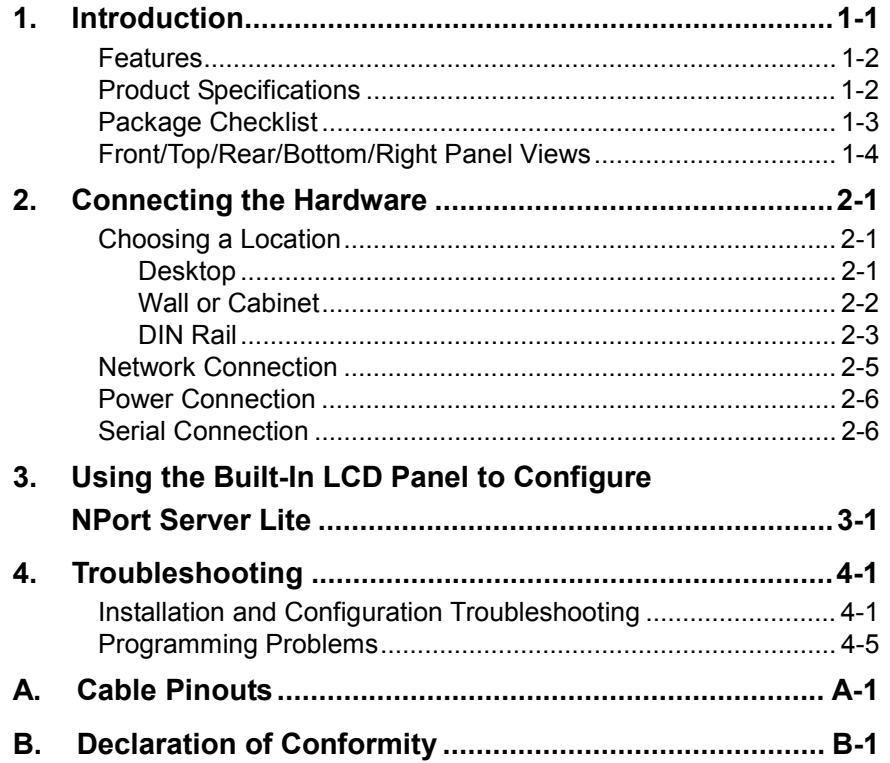

Welcome to Moxa NPort Server Lite, an Industrial Serial Device Server that greatly enhances the ability of a Windows 95/98/Me/NT/2000/XP host to control multiple serial devices over a TCP/IP based Ethernet network.

This chapter is an introduction to NPort Server Lite and includes the following:

- ❑ Features
- ❑ Product Specifications
- ❑ Package Checklist
- ❑ Front/Top/Rear/Bottom/Right Panel Views

NPort Server Lite provides a data communications solution for connecting Windows hosts to multiple asynchronous RS-232 (models DE-301/302/304) or RS-422/485 (models DE-331/332/334) serial ports through a TCP/IP network. Each model has one (DE-301/331), two (DE-302/332), or four (DE-304/334) asynchronous serial port connections on one side, and one 10/100 Mbps Ethernet connection on the other, allowing any device that supports the asynchronous communications protocol to attach to a network. NPort Server Lite works like an add-on multiport serial board to the Windows host, but with one major advantage—the TCP/IP network. Since the Windows host communicates with the COM ports on NPort Server Lite over a TCP/IP network, you are able to control asynchronous serial devices from virtually anywhere in the world.

Although it connects through the virtual link of the Ethernet, the ports on NPort Server Lite are recognized as Real COM ports by the Windows operating system. NPort Server Lite provides both the basic transmit/receive data functions, as well as RTS, CTS, DTR, DSR, and DCD control signals.

NPort Server Lite can be used with your existing applications that support serial communication. It also comes with a utility program providing a simple step-by-step installation procedure, and a maintenance wizard that gives you easy access to your asynchronous devices.

### **Features**

- ❑ Auto-detecting 10/100 Mbps Ethernet
- ❑ 1/2/4 port RS-232/422/485 serial interface
- ❑ LCD IP address display and configuration
- ❑ Built-in Ethernet and TCP/IP protocol
- ❑ Supports Driver, TCP Server, TCP Client, UDP Server/Client, and Pair Connection (only for DE-301/331) operation modes
- ❑ Ports on multiport units can be individually configured with different operation modes
- ❑ Supports Windows Real COM drivers and Linux real tty drivers
- ❑ Automatic network connection recovery
- ❑ Suitable for both desktop and DIN-Rail installation

# **Product Specifications**

#### *Hardware*

Processor 16 bit CPU

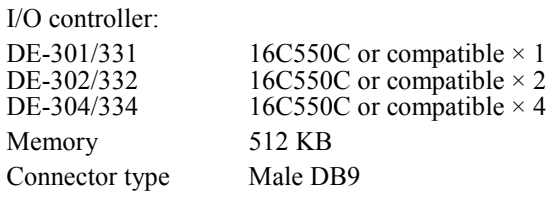

#### *Interface*

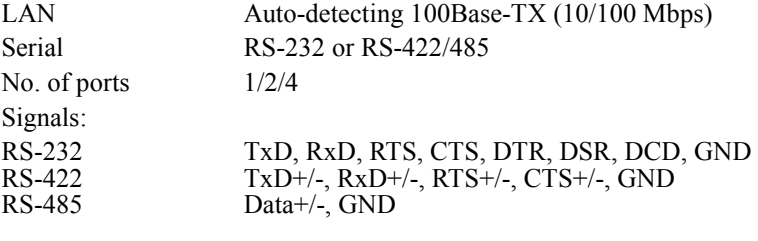

#### *Performance*

Speed  $50 \text{ bps} - 230.4 \text{ Kbps}$ Max. No. of ports 256 (per Windows NT/2000/XP host) 128 (per Windows 95/98 host)

#### *Configuration*

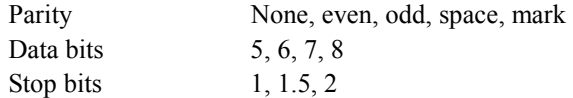

#### *OS Support*

Windows XP, Windows 2000, Windows NT, Windows 95/98/Me, UnixWare SVR4.2, UnixWare7 SVR5, SCO Open Server, SCO UNIX, Linux real tty for 2.0.36 and above, 2.2.x, 2.4.x (Intel x86 running TCP/IP)

#### *Power and Environment*

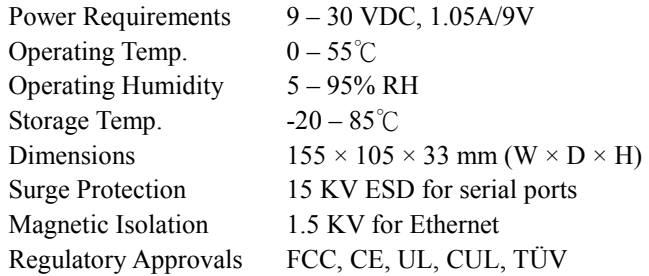

*Note: If you need a product with optical isolation, MOXA Transio A53, a smart RS-232 to RS-422/485 bi-directional converter, can be used with NPort Server Lite to provide up to 2 KV of optical isolation.* 

### **Package Checklist**

- ❑ One NPort Server Lite
- ❑ NPort Server Lite Hardware Installation Guide
- ❑ NPort Family Software Installation Guide
- ❑ Cross-over 10/100 Mbps Ethernet cable
- ❑ Power Adaptor (110V or 230V)
- ❑ Windows 95/98/Me/NT/2000/XP drivers (on CD) *Optional Accessories*
- ❑ A52: Smart RS-232 to RS-422/485 Bi-Directional Converter
- ❑ A53: Smart RS-232 to RS-422/485 Bi-Directional Converter; supports optical isolation protection (2 KV)
- ❑ Metal attachment plates and screws

### **Front/Top/Rear/Bottom/Right Panel Views**

#### Front Panel View

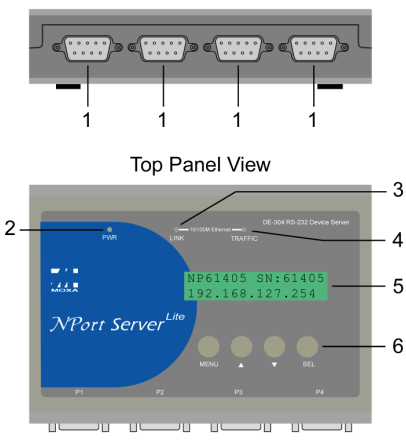

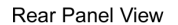

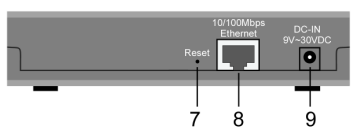

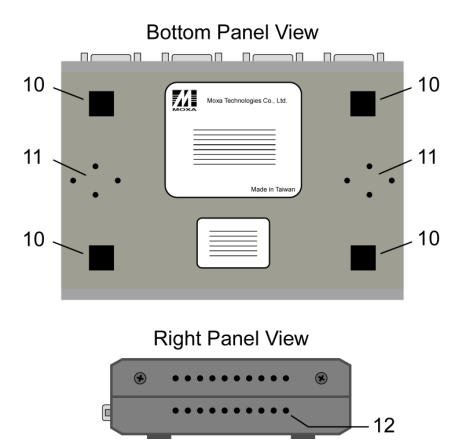

1. Male DB9 serial ports

*Note: Models DE-301/331 have only one port, and models DE-302/332 have only two ports.*

- 2. PWR LED
- 3. LINK LED
- 4. TRAFFIC LED
- 5. LCD display panel
- *Note: Before retrieving an IP address from the DHCP/BOOTP server, NPort will display "DHCP/BOOTP fail" every 1 second.*
- 6. Input buttons for LCD display panel configuration
- 7. Reset button—press continuously for
	- a. 3 sec to erase password After 3 sec, release the reset button at this time to erase password.
- 8. 100BaseTx Ethernet port
- 9. Power input  $\ominus \rightarrow \bullet$
- 10. Rubber base pads
- 11. Attachment plate screw holes
- 12. Heat dissipation orifices

1-4

Now that you have been introduced to NPort Server Lite's features and specifications, it's time to set up the hardware. We cover the following topics in this chapter:

- ❑ Choosing a Location
	- Desktop
	- Wall or Cabinet
	- DIN Rail
- ❑ Network Connection
- ❑ Power Connection
- ❑ Serial Connection

# **Choosing a Location**

There are three placement options available. NPort Server Lite can be:

- placed on a desktop,
- fixed to a wall or inside a cabinet, or
- fixed to a 35-mm DIN Rail.

### Desktop

One option is to place NPort Server Lite on a clean, flat, well-ventilated desktop. There are four rubber pads attached to the bottom of the server, and we recommend leaving sufficient room between NPort Server Lite and neighboring equipment to create enough clearance for air to circulate.

You should also remember not to put anything on top of NPort Server Lite, since this could damage the internal components and obscure the server's LCD panel.

2

### Wall or Cabinet

The two metal brackets included with NPort Server Lite can be used to attach the server to a wall, or the inside of a cabinet. Using three screws per bracket, first attach the brackets to the bottom of the server (Fig. 2-1a). Next, use two screws per bracket to attach the server to a wall or cabinet (Fig. 2-1b).

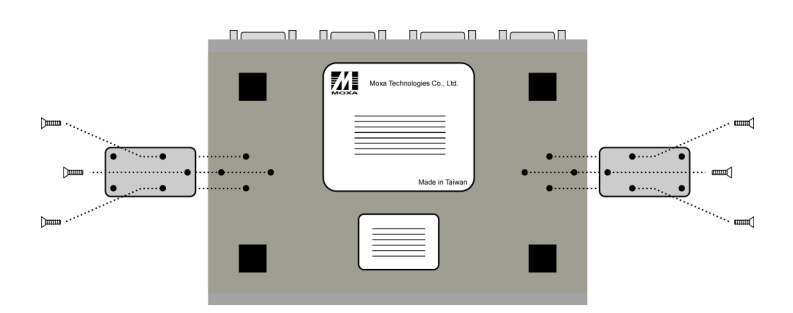

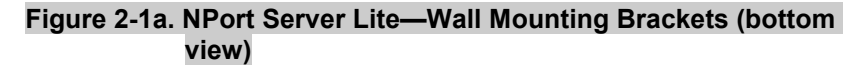

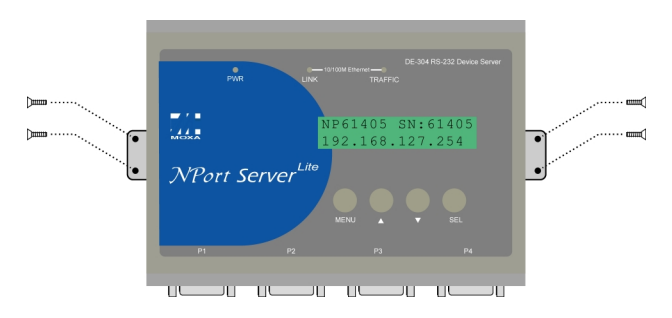

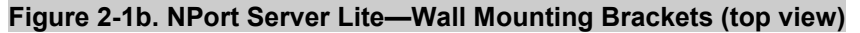

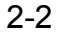

### DIN Rail

NPort Server Lite can also be mounted on a standard 35-mm DIN Rail. First, use two screws to attach each of the two DIN Rail brackets to the metal attachment plates (Figs. 2-2a, b).

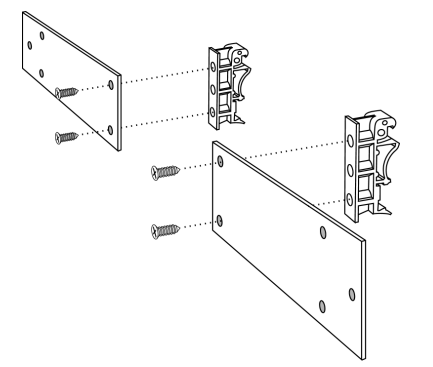

**Figure 2-2a. DIN Rail Mounting Brackets—Inner Placement** 

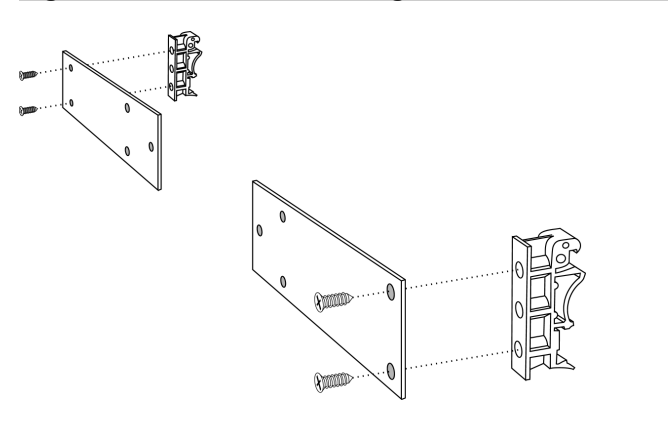

**Figure 2-2b. DIN Rail Mounting Brackets—Outer Placement** 

Since the screw heads are beveled, and the holes in the plate are countersunk, the tops of the screws will be flush with the metal plates. This allows the metal plates (now with the DIN Rail brackets attached) to be screwed to the bottom of the server. Use three screws to attach the metal plate to the bottom of NPort Server Lite, with the orientation as shown in Fig. 2-3a or Fig. 2-3b.

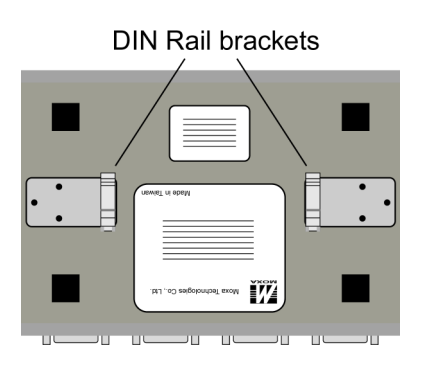

**Figure 2-3a. Din Rail Mounting Brackets—Inner Placement** 

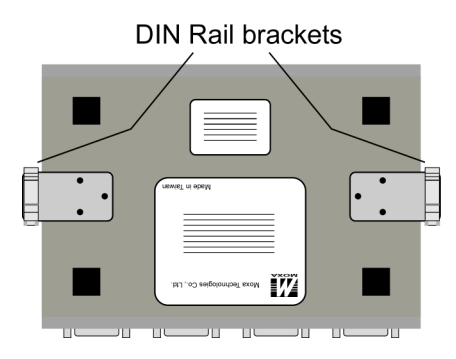

**Figure 2-3b. Din Rail Mounting Brackets—Outer Placement** 

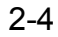

The next step is to attach NPort Server Lite to the Din Rail.

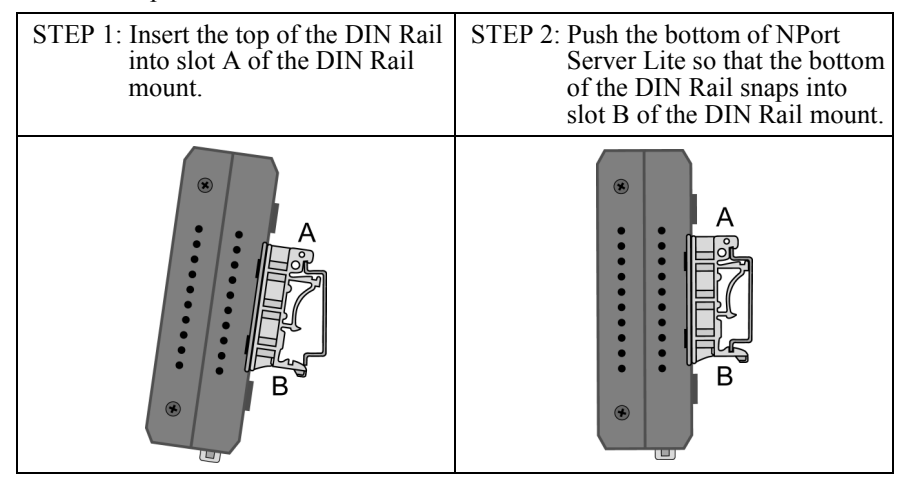

To remove NPort Server Lite from the DIN Rail, simply reverse Steps 2 and 3 above by grasping the bottom of the NPort Express device server with both hands, and then using your fingers to pull down slightly on the DIN Rail mounts at slot B. This releases the bottom of the DIN Rail from the DIN Rail mount.

# **Network Connection**

There are two ways to use the 10/100BaseT Ethernet jack located on NPort Server Lite's rear panel.

- **1.** For many of the applications using NPort Server Lite, you will simply plug one end of your Ethernet cable into the 10/100BaseT jack, and the other end into the hub connected to your network. In this case, use a standard *straight-through* Ethernet cable.
- **2.** In some cases, such as when configuring drivers and software, you will find it convenient to hook NPort Server Lite directly to your computer's Ethernet card. To do this you will need to use a *cross-over* Ethernet cable, such as the one supplied with your server.

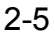

### **Power Connection**

Take the following steps to connect NPort Server Lite's power adaptor.

- **1.** Connect the power adaptor's DC plug into NPort Server Lite's "DC-IN" jack.
- **2.** Connect the power adaptor to an electrical outlet.

Note that there is no on/off switch. The device server automatically turns on when plugged into the outlet.

If the device server is working properly, the LCD panel back light will glow for a few seconds before shutting off, and the green PWR LED will also light up, indicating that the device server is receiving power. The LCD panel should look similar to the figure shown in Chapter 1.

### **Serial Connection**

The model of NPort Server Lite that you purchased has either one (models DE-301/331), two (models DE-302/332), or four (models DE-304/334) male DB9 serial ports on the front panel. Depending on your serial device and serial interfaces, there are two connection options:

- **1.** For an RS-232 port, you may use a DB9 to DB9 cable to connect your serial device to NPort Server Lite. Simply plug one end of the cable into one of the ports on the front panel of the server, and plug the other end into your serial device's serial port.
- **2.** Refer to Appendix A for details of NPort Server Lite's DB9 pinouts, and then make your own cable.

# 3 **Using the Built-In LCD Panel** to Configure NPort Server Lite

In this chapter, we explain how to use the four buttons on NPort Server Lite's top panel to operate the LCD display.

### **Basic Operation**

If the server is working properly, the LCD panel will display a yellow color for a few seconds, after which it turns green. The green PWR LED will also light up, indicating that the server is receiving power. You will see a display similar to:

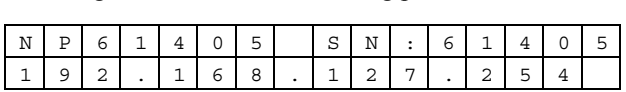

This is where

- 
- 

• NP61405 is the server's name • 61405 is the server's serial number • 192.168.127.254 is the server's IP address

There are four buttons on NPort Server Lite's top panel of. Going from left to right, the buttons are:

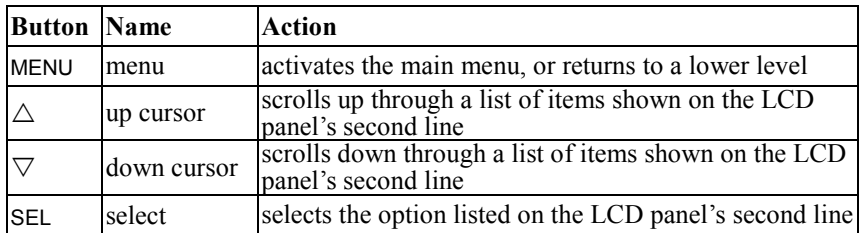

The buttons are manipulated in a manner similar to the way a modern cellular phone operates. As you move through the various functions and setting options, note that the top line shows the current menu or submenu name, and the bottom line shows the submenu name or menu item which is activated by pressing the SEL button.

### **Detailed Menu Options**

The best way to explain all of NPort Server Lite's LCD functions is to refer to the tree graph shown in Fig. 3-1. There are three main levels—1, 2, and 3—with each level represented by a separate column.

The first thing to remember is that the MENU button is used to move back and forth between the LCD panel's *default* screen, and *main menu* screen:

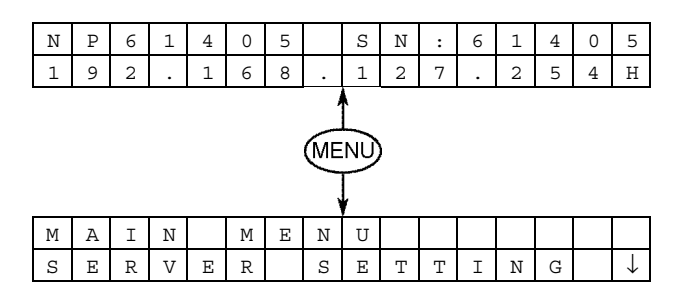

In addition, you only need to remember to:

- Use the SEL button to move up one level (i.e., left to right on the tree graph)
- Use the MENU button to move down one level (i.e., right to left on the tree graph)
- Use the cursor keys,  $\triangle$  and  $\nabla$ , to scroll between the various options within a level (i.e., up and down on the tree graph).

As you use the buttons to operate the LCD display, you will notice that with very few exceptions, moving up one level causes the bottom line of the display to move to the top line of the display. You will also notice that the bottom three options in level 2, and all of the options in level 3 have either a C or D attached.

- The meaning is as follows:
- $C =$  configurable

I.e., you are allowed to change the setting of this option

•  $D =$  display only

I.e., the setting for this option is displayed, but it cannot be changed (this does NOT necessarily mean that the number doesn't change; only

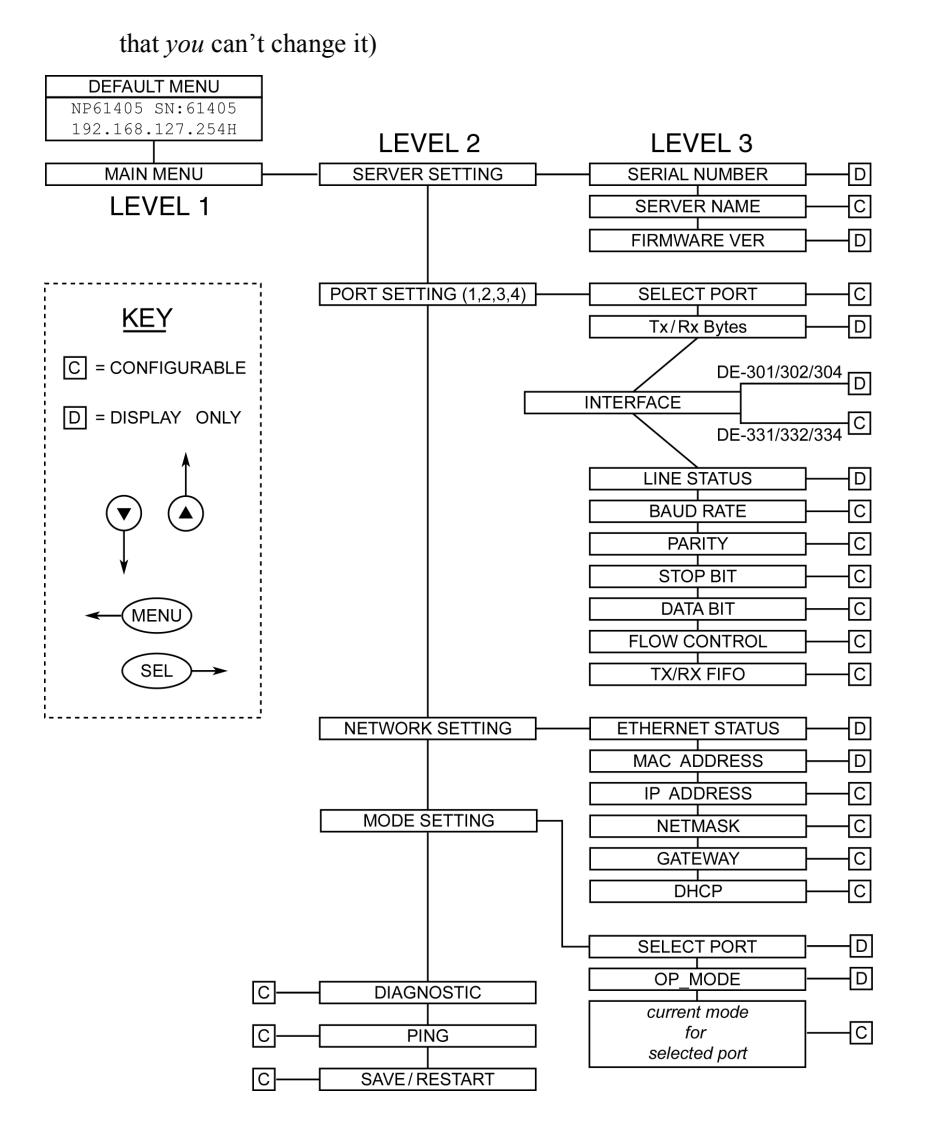

**Figure 3-1: Tree Graph Displaying LCD Menu Options**

The part of the LCD operation that still requires some explanation is how to edit the configurable options. In fact, you will only encounter two types of configurable options.

The first type involves entering numbers, such as IP addresses, Netmasks, etc. In this case, you change the number one digit at a time. The up cursor  $(\triangle)$  is used to decrease the highlighted digit, the down cursor  $(\nabla)$  is used to increase the highlighted digit, and the SEL button is used to move to the next digit. When the last digit has been changed, pressing SEL simply enters the number into NPort Server Lite's memory.

The second type of configurable option is when there are only a small number of options from which to choose (although only one option will be visible at a time). Consider the PARITY attribute under PORT SETTING as an example. Follow the tree graph to arrive at the following PARITY screen. The first option, NONE, is displayed, with a down arrow all the way to the right. This is an indication that there are other options from which to choose.

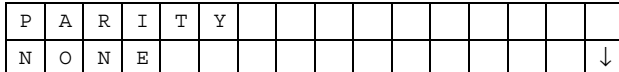

Press the down cursor button once to see EVEN as the second option.

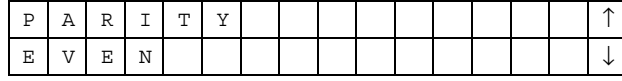

Press the down cursor button again to see ODD as the third option.

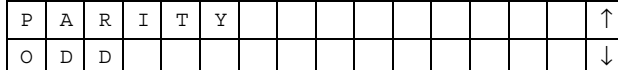

Press the down cursor button again to see Mark as the fourth option.

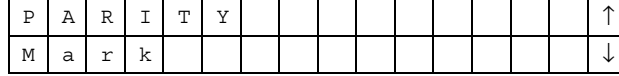

Press the down cursor button yet again to see the last option, Space.

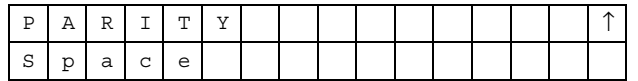

To choose the desired option, press the select button when the option is showing on the screen.

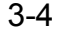

This chapter explains how to solve some problems you could encounter while using NPort Server Lite. If you still have problems after reading this chapter, contact your dealer, or e-mail Moxa for help. You may also use the "Problem Report Form" at the end of this manual to notify your dealer that you require prompt technical support.

We cover the following topics.

- ❑ Installation and Configuration Troubleshooting
- ❑ Programming Problems

## **Installation and Configuration Troubleshooting**

 *A particular host PC is used to install an NPort Server Lite device server in Single Host mode, but after working successfully for an extended period of time, the same host PC is unable to access the NPort Server Lite device server.* 

When a host PC is used to install an NPort Server Lite device server in Single Host mode, two things happen: (1) NPort Server Lite's Single Host Mode driver is installed on the host PC, and (2) the host PC's IP address is automatically entered into NPort Sever Lite's access control table. For security reasons, and to simplify operation, Single-Host Mode allows only one host IP to be entered into its access control table. Furthermore, the only way to change the access control IP address is to reinstall the driver. The important point is that this reinstallation can be done by either the original host, or a different host. If a different host installs the same NPort Server Lite device server in Single Host mode, then the original host will no longer be able to access the device server's serial port.

To prevent this problem, be sure to set a password while installing NPort Server Lite in Single Host mode. If a password is set, then only someone who knows the password will be able to reinstall the NPort Server Lite driver (either from the original or a different host).

If you would like your NPort Server Lite to allow access to more than one host, first uninstall the Single Host Mode driver, and then reinstall the driver in Custom Mode.

 *Why am I unable to change NPort Server Lite's IP address and other properties?* 

Two situations could give rise to this problem.

**1.** *Incorrect Password—*If you type the wrong password while running NPort Server Lite Manager, the Manager program will not allow you to change NPort Server Lite's IP address and other properties. Only the administrator, which by definition is anyone who knows the password, has the right to modify the server's configuration.

Keep in mind that even when two or more hosts are given access to a server's serial ports, it is still possible to protect access to the server's administrative functions by setting up a password. Consequently, if you need to change some configuration settings, but you do not know the password, you will have to ask the administrator for help. If you **are** the administrator, but forget the password, you can erase the current password by pressing the RESET button on NPort Server Lite's back panel for three seconds.

- **2.** *Incorrect Operation Mode—*You will not be able to change the device server's IP address if you are installing NPort Server Lite under Single Host Mode. Setting up the installation procedure in this way makes the Single-Host Mode configuration procedure very similar to installing a traditional multiport serial board. Under Single Host Mode, users are only allowed to modify the device server's name and password. This is because Single Host users are not sharing their NPort Server Lite with other hosts. If you need to modify other properties, access NPort Server Lite via Telnet, or run the setup program and change to another operation mode.
- *I would like to allow one or more hosts to access an NPort Server Lite device server, but I am unable to open the Access Control page.*

Check the NPort Manager operation mode. If the currently installed operation mode is Single-Host Mode, reinstall it as Custom Mode.

 *Why does NPort Server Lite Manager indicate an "Unauthorized" status for some of the NPort Server Lite device server's ports?* 

This means that NPort Server Lite's Access Control list does not associate your host's IP address with those ports. This situation can come about in one of two ways:

- **1.** Your Windows machine is just one of the hosts sharing the ports on the selected device server, and you did not input the device server's password while installing NPort Server Lite.
- **2.** You installed NPort Server Lite at a local site, with no access problems, but later move the device server to a remote site and connect through a WAN. Due to this different network connection, your host's IP address might have changed, and as a result, your host's IP address is no longer on the device server's Access Control List.

To solve this problem:

- **1.** Determine your NPort Server Lite's current IP address. You can read the IP address directly from the LCD display on NPort Server Lite's top panel.
- **2.** Ask the administrator to add the current IP address to NPort Server Lite's Access Control list.
- *Why does NPort Server Lite Manager show a question mark (?) on top of a server icon, making it impossible to enter server properties?*

This means that the host cannot find the server. Here are some steps you can take to recover from this problem:

If the host and server are in the same location:

- **1.** Make sure NPort Server Lite's power cable is plugged in, and the server is receiving power.
- **2.** Check that the server's network connector is plugged in properly.
- **3.** Make sure your computer is properly connected to the network.

Double click on the server icon that has the question mark (?) on top. This will cause NPort Server Lite Manager to reconnect with the server.

If the server is at a remote site:

- **1.** Make sure the network connection to the remote site is okay. If no route can be established to the remote device server, and you are connecting through the Internet, you may need to wait until the route is reestablished.
- **2.** If the route is okay, try typing

ping [server-IP-address]

from your Windows host, where [server-IP-address] is the device server's IP address. If the device server cannot be pinged, you will need to ask someone at the remote site to check if the power is on, and make sure the connection is okay. After that, double click on the device server icon that has the question mark (?) on top. This will cause NPort Server Lite Manager to reconnect with the device server.

If the problem is still not fixed, contact Moxa technical support for further information.

 *After rebooting my Windows host, why does one of my NPort Server Lite device servers not appear when running NPort Server Lite Manager?* 

The problem might be that you have a DHCP server on your network. Since DHCP servers can assign IP addresses to hosts connected to the network, the IP address for either the host or NPort Server Lite might have changed. To recover from this problem, you should:

- **1.** Ask the administrator of your DHCP server to assign a dedicated IP address to both your Windows host and to NPort Server Lite.
- **2.** Make sure your NPort Server Lite Manager operating mode is set to Custom.
- **3.** Change the IP address of the server to the dedicated IP address assigned by your DHCP administrator.
- **4.** Change the IP address of your Windows host to the dedicated IP address assigned by your DHCP administrator.
- **5.** Modify the Security list to include your Windows host.Save the Configuration.

# **Programming Problems**

 *Why do the Win32 COMM API functions return fail, or the PComm Pro library functions return the fail code "SIO\_WIN32 FAIL"?* 

The fail code for the COMM API functions implies something different than the fail code received from the standard COM driver. For example, you get the fail code when the network connected to the device server is unreachable, or the device server is offline. If the network connection is through the Internet, the network could be unreachable if Internet traffic is jammed. This does not mean you have a defective device server. To recover from this type of error, you can modify your program so that the port is automatically closed and then re-opened.

You should also check the following to make sure that the problem is only with the TCP/IP network:

**1.** If the device server is off-line, turn it on and plug it into the network.

You may test if the route to NPort Server Lite is reachable by typing

Ping [NPort-Server-Lite-IP-address]

If a route to the device server cannot be established, check your host's routing table and the device server's routing table.

To solve this problem, programs should:

- **1.** Try to re-open the port if the fail code is returned during the open (i.e., sio open) session.
- **2.** If the fail code returns while writing data, reading data, changing settings, etc., you should close the file handler, and then try to reopen the port.

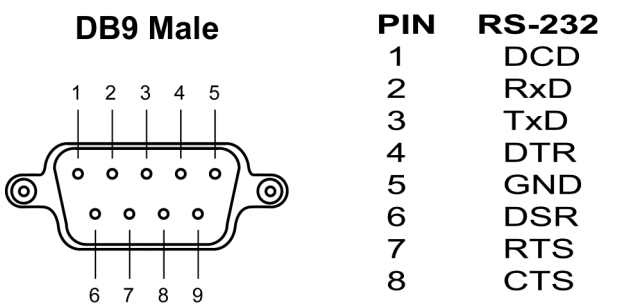

# **RS-232 Loopback Tester**

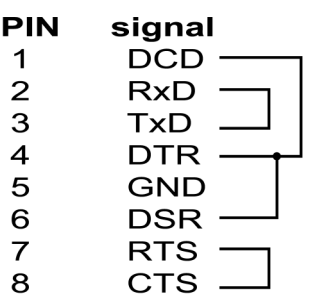

 $A-1$ 

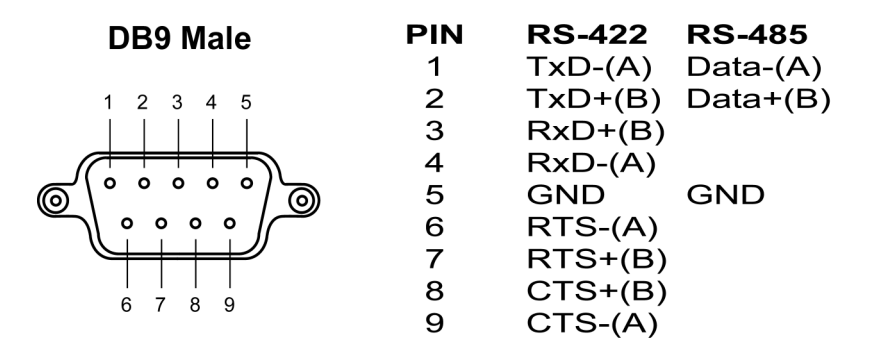

### **RS-422 Loopback Tester**

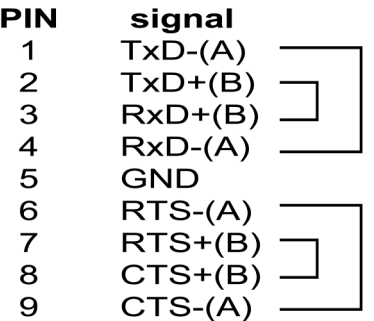

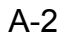

# **Declaration of Conformity**

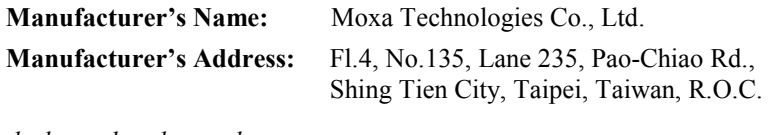

*declares that the product:* 

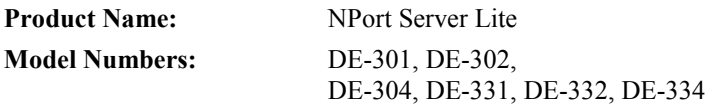

*conforms to the following standards:* 

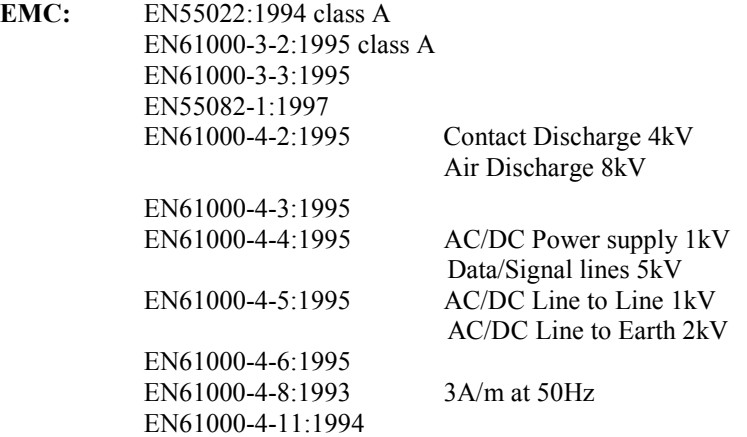

B-1

B

# Problem Report Form

NPort Server Lite

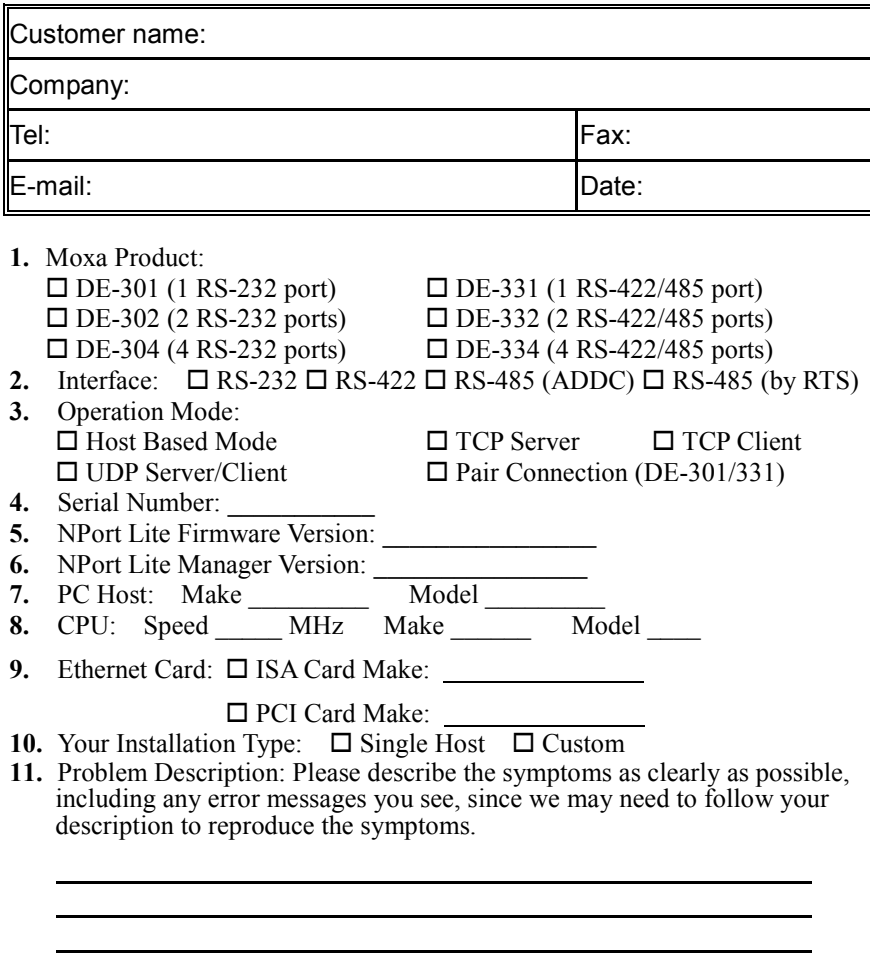

# **Revision History**

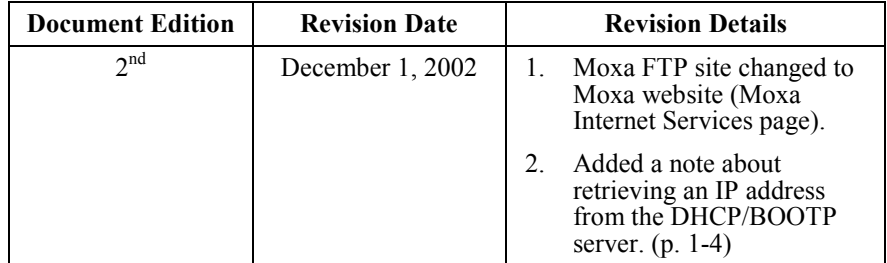

## RETURN PROCEDURE

For product repair, exchange, or refund, the customer must:

- Provide evidence of original purchase.
- Obtain a Product Return Agreement (PRA) from the sales representative or dealer.
- Fill out the Problem Report Form (PRF). Include as much detail as possible for a shorter product repair time.
- Carefully pack the product in an anti-static package, and send it, pre-paid, to the dealer. The PRA should be visible on the outside of the package, and include a description of the problem, along with the return address and telephone number of a technical contact.